## **ΑΝΑΛΥΣΗ ΧΡΟΝΟΣΕΙΡΩΝ ΚΑΙ ΔΕΔΟΜΕΝΩΝ ΠΕΡΙΒΑΛΛΟΝΤΙΚΩΝ ΚΙΝΔΥΝΩΝ**

Καθ. Θεόδωρος Καρακασίδης Δρ Αθανάσιος Φράγκου

**Διατμηματικό Πρόγραμμα Μεταπτυχιακών Σπουδών «Βιώσιμη Διαχείριση Περιβαλλοντικών Αλλαγών και Κυκλική Οικονομία»**

Με τη βοήθεια του πακέτου SPSS για τη στάθμη του χειμάρρου κατά τη διάρκεια του Νοεμβρίου να γίνει

- Α) Ο πίνακας συχνοτήτων
- Β) Το ιστόγραμμα συχνοτήτων.
- Γ)Το θηκόγραμμα

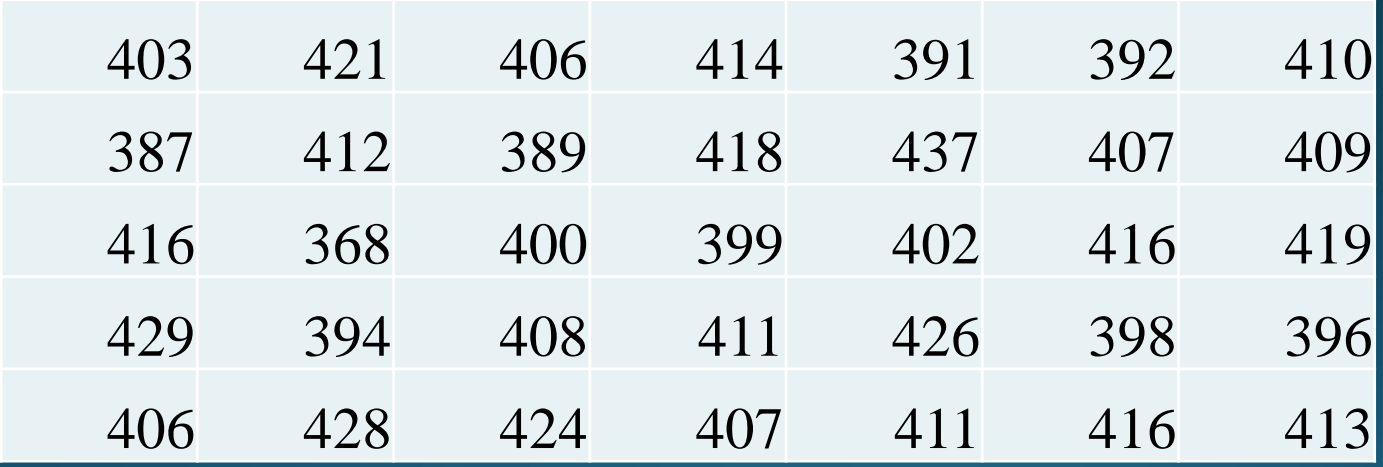

#### Ανοίγουμε ένα φύλλο SPSS και πληκτρολογούμε τα δεδομένα

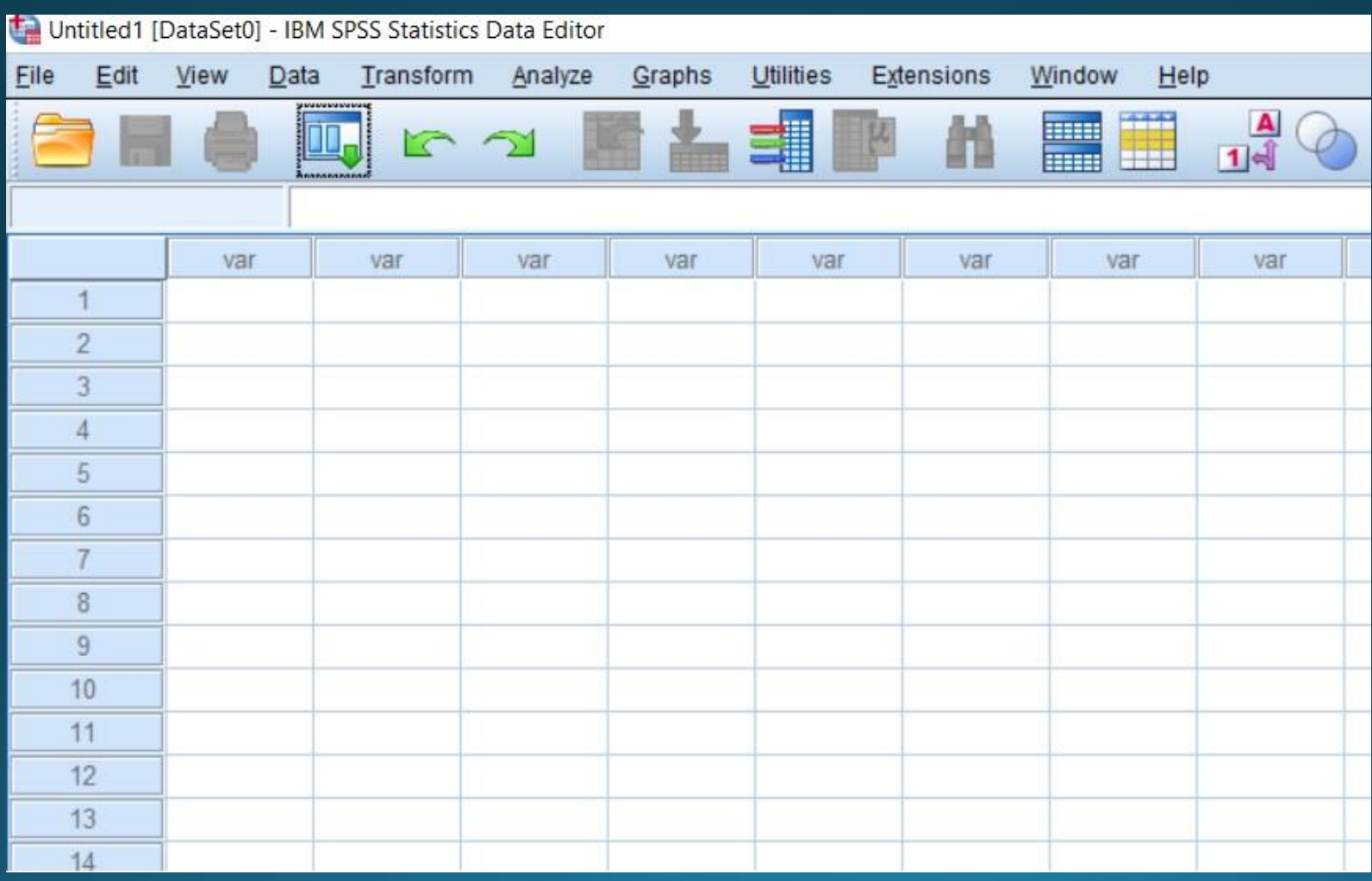

#### Αποθηκεύουμε με το όνομα stathmi.sav και κάνουμε τις αναγκαίες ρυθμίσεις της μεταβλητής

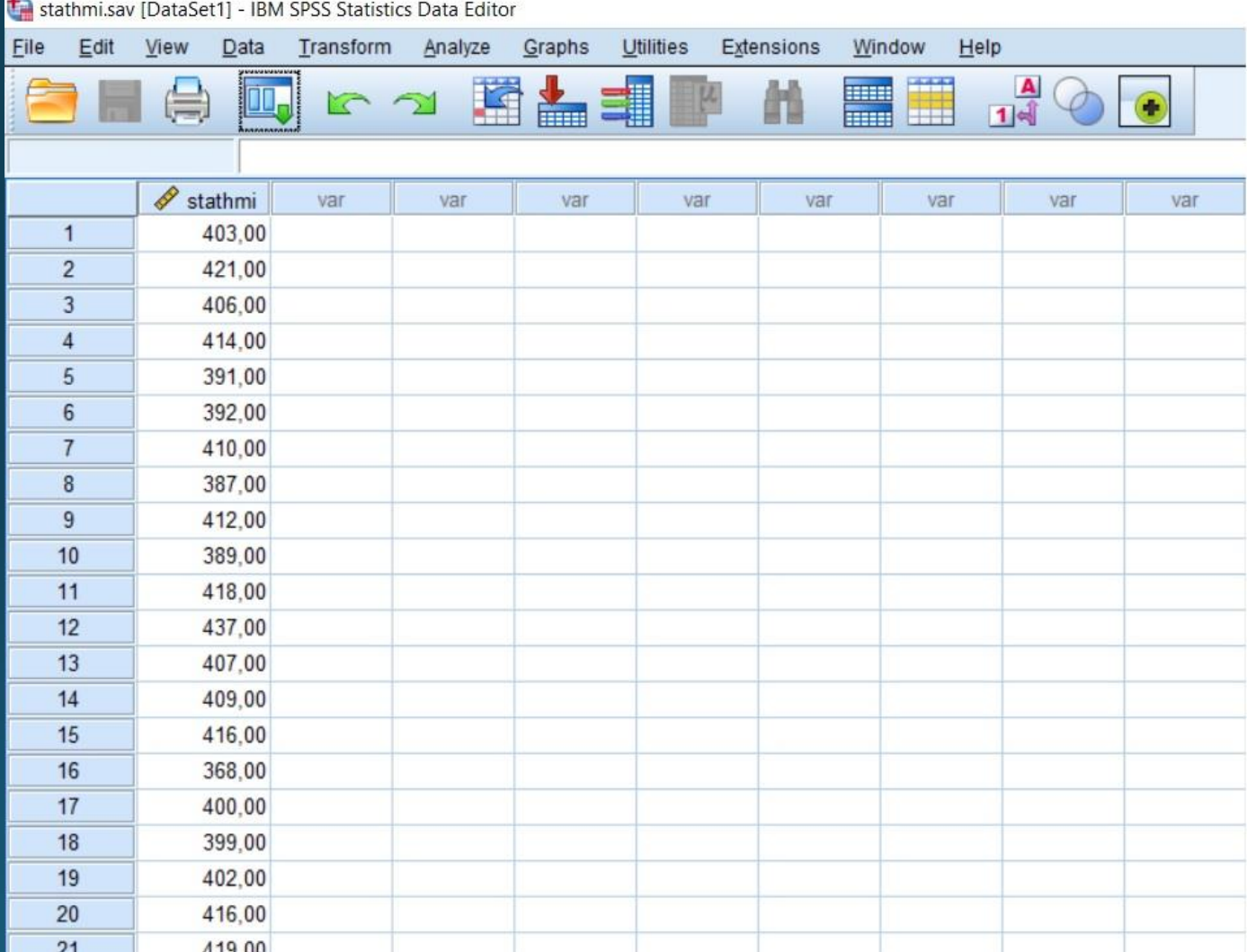

#### Analyze - > descriptive statistics - > Frequencies

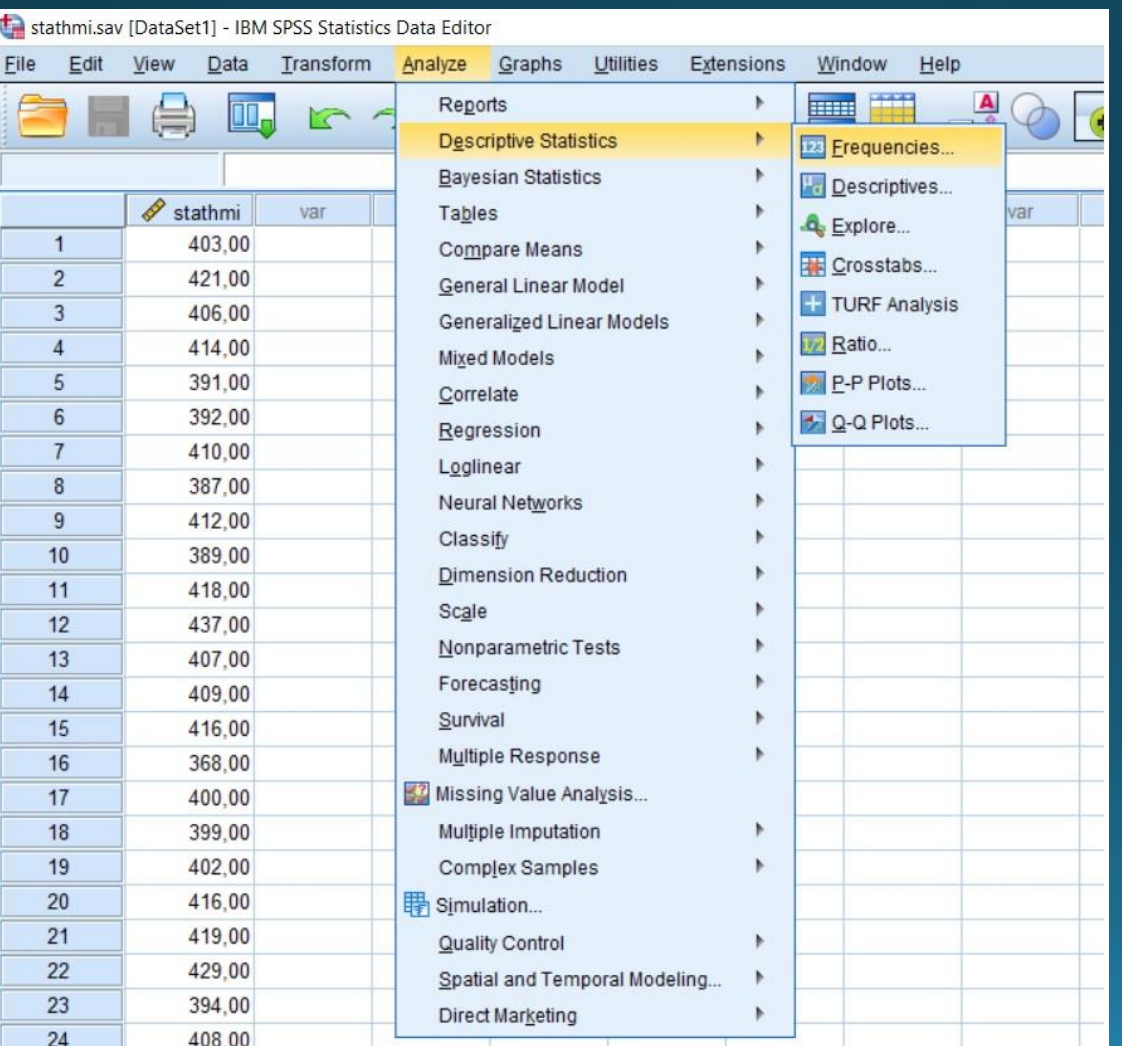

Επιλογή πίνακα συχνοτήτων αφού μετακινήσουμε τη μεταβλητή στο χώρο Variables

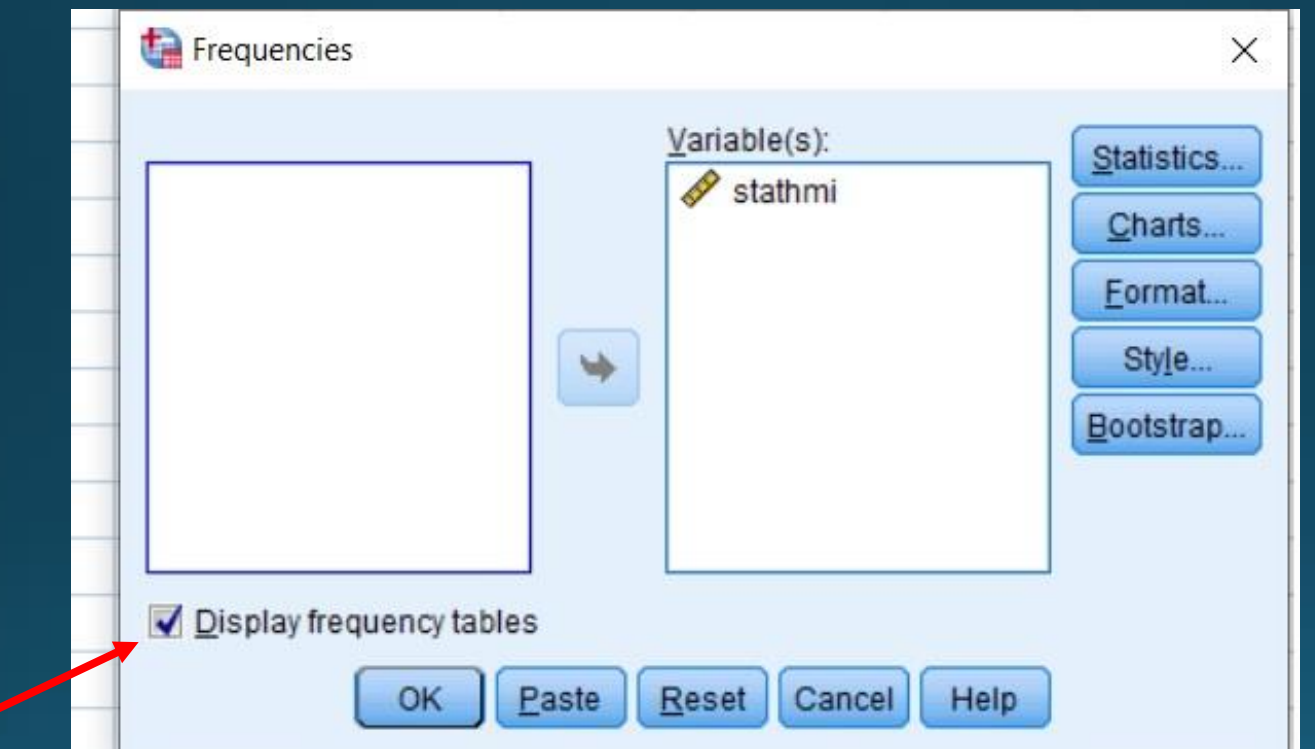

#### Ο πίνακας συχνοτήτων

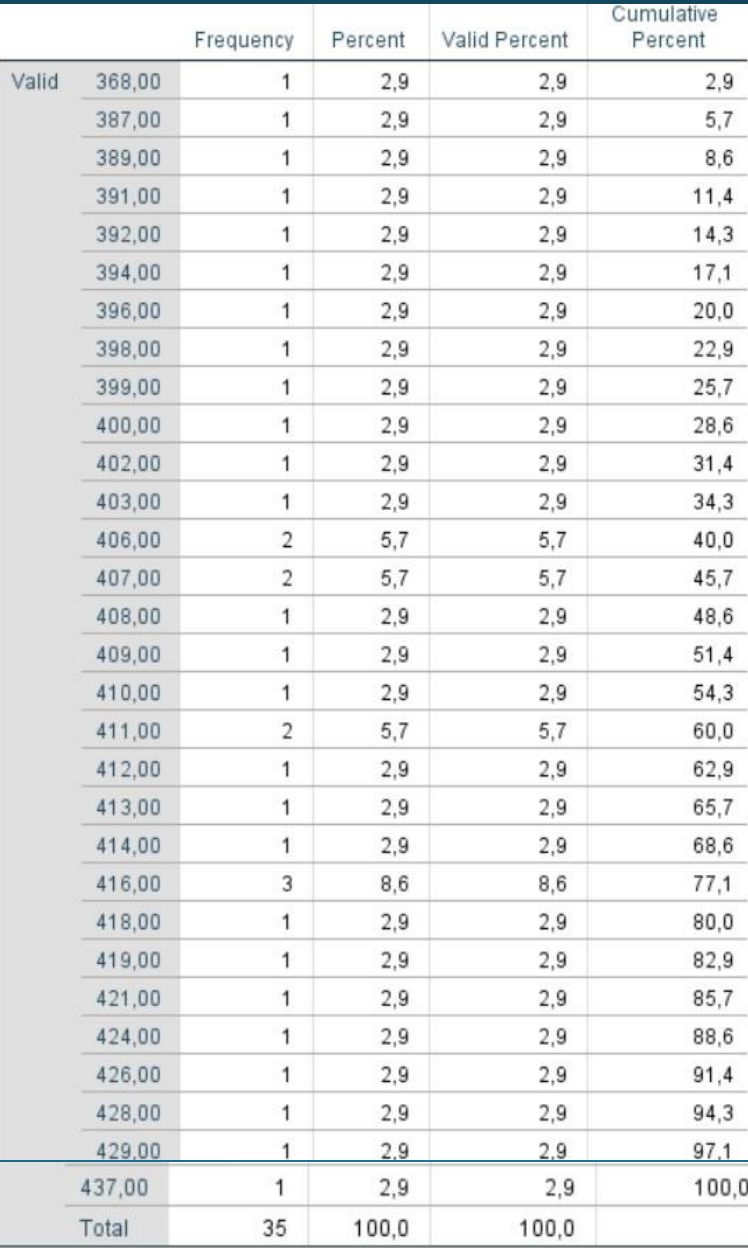

# Ιστόγραμμα σε κλάσεις

• Ιστόγραμμα σε κλάσεις: Δυνατότητα παρατήρησης κανονικότητας των δεδομένων

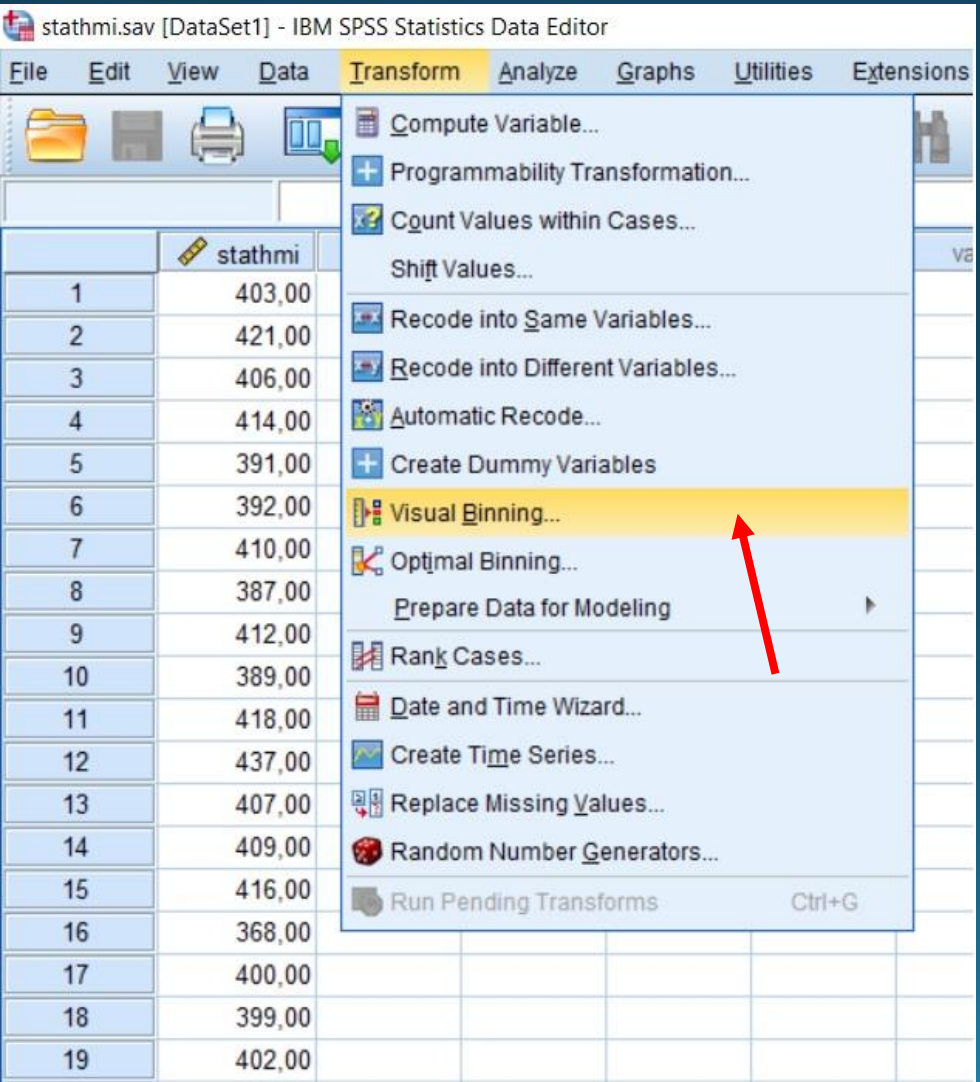

• Μετακίνηση μεταβλητής στο χώρο Variables to bin

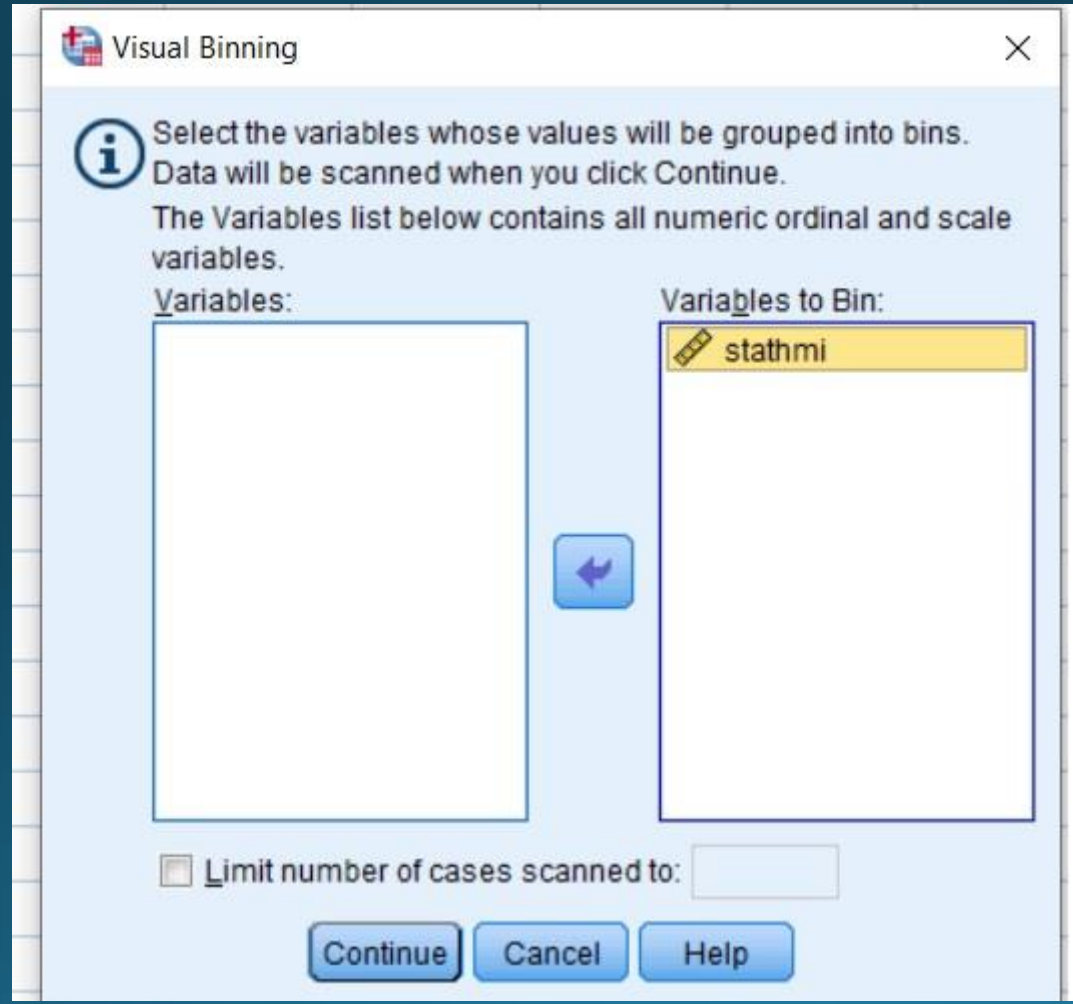

#### • Ιστόγραμμα σε κλάσεις: Τοποθέτηση ονομάτων ετικετών

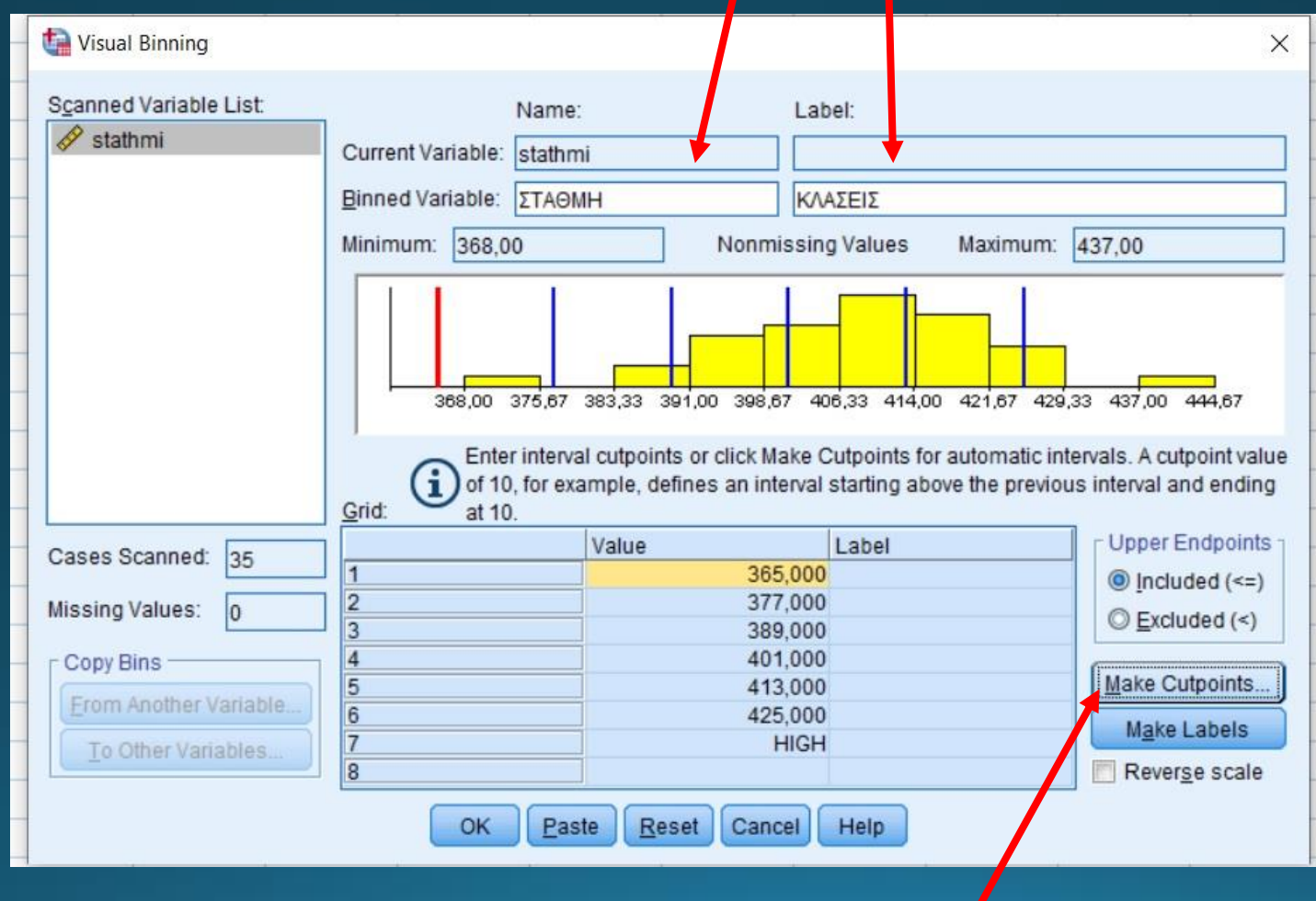

Κατασκευή κλάσεων

#### Ορισμός πρώτου σημείου κλάσεων

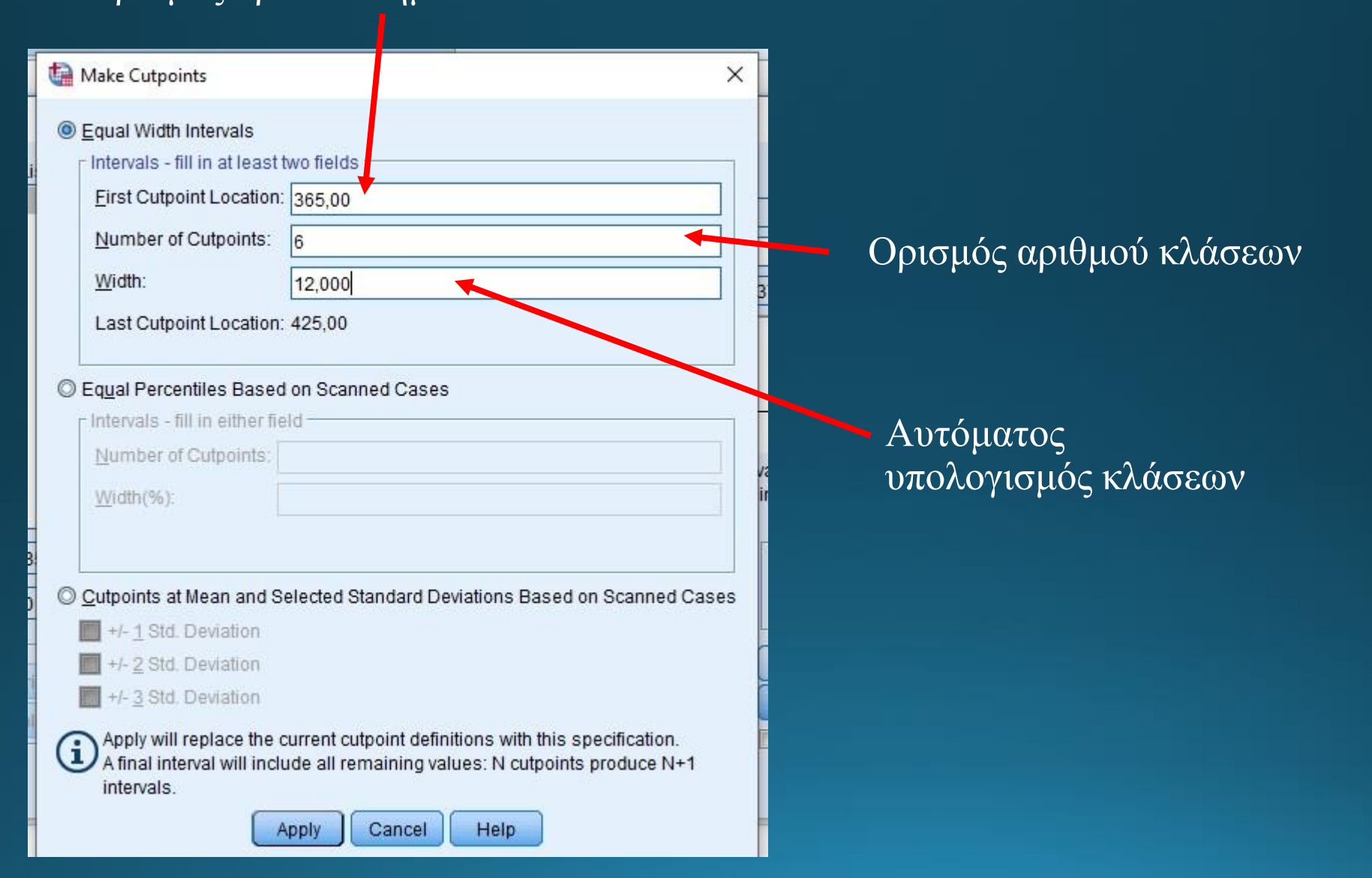

#### • Ιστόγραμμα σε κλάσεις: Ετικέτες κλάσεων

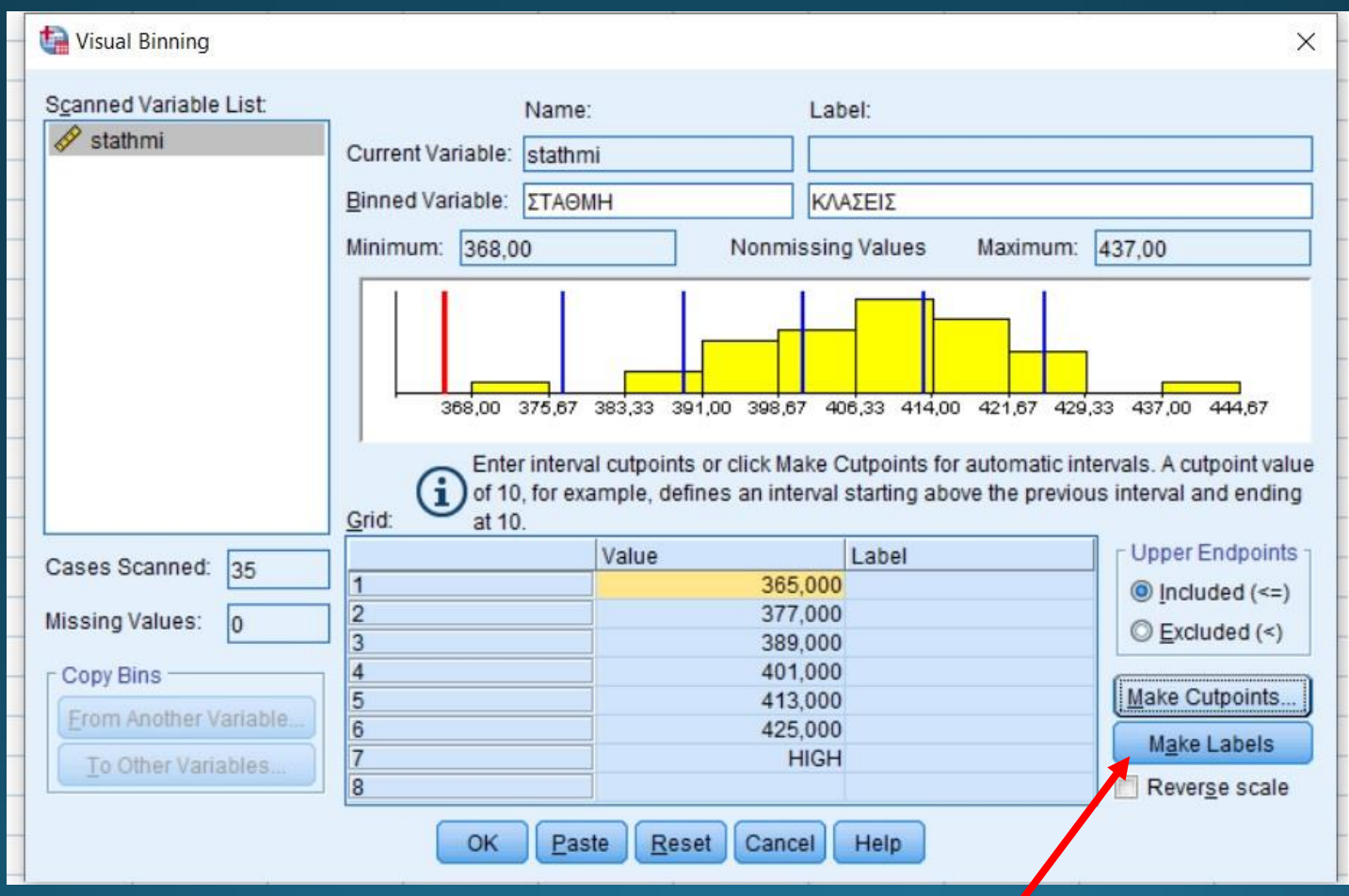

Κατασκευή ετικετών κλάσεων

#### • Ιστόγραμμα σε κλάσεις: Ετικέτες κλάσεων

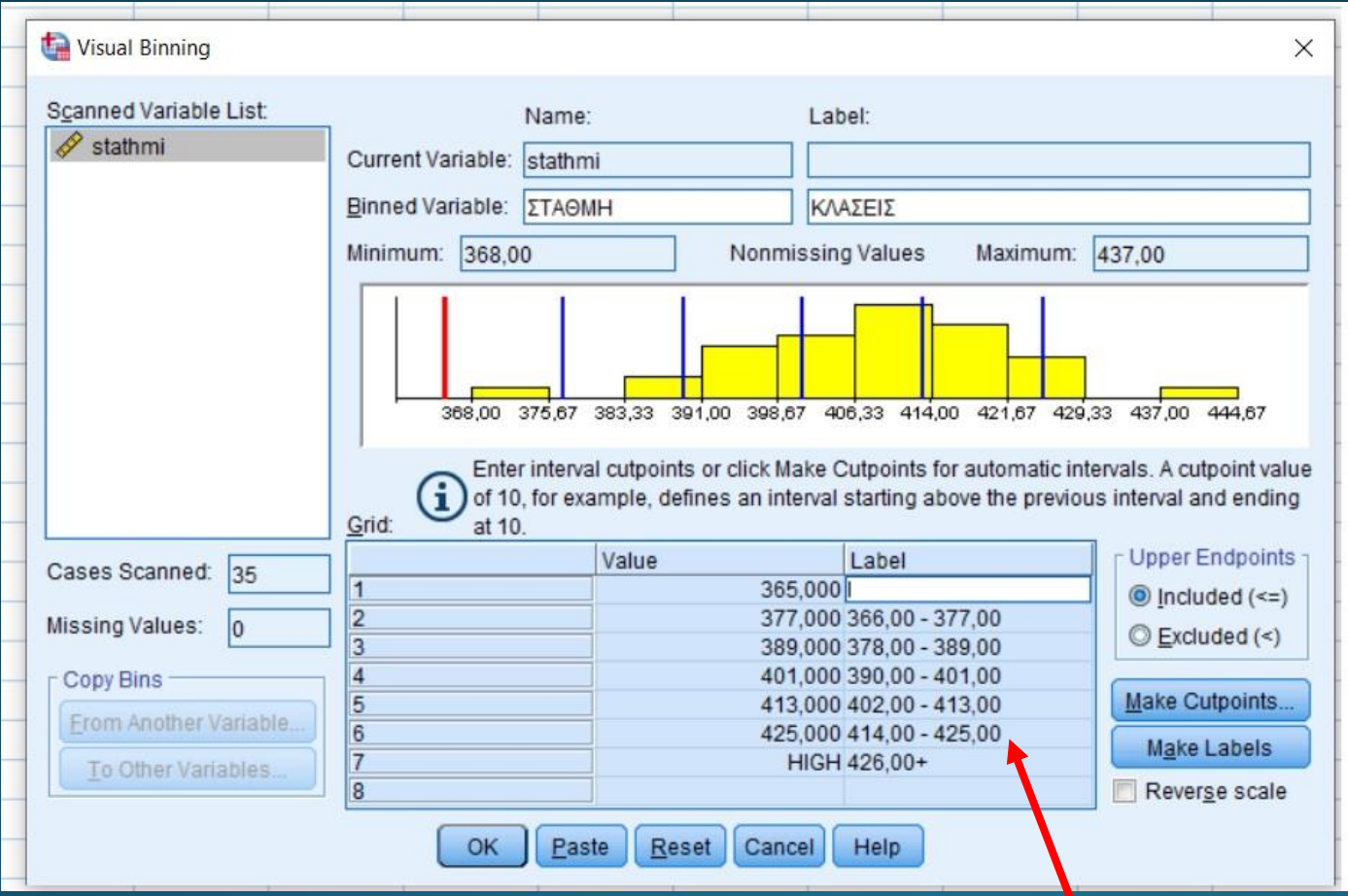

Κατασκευή ετικετών κλάσεων

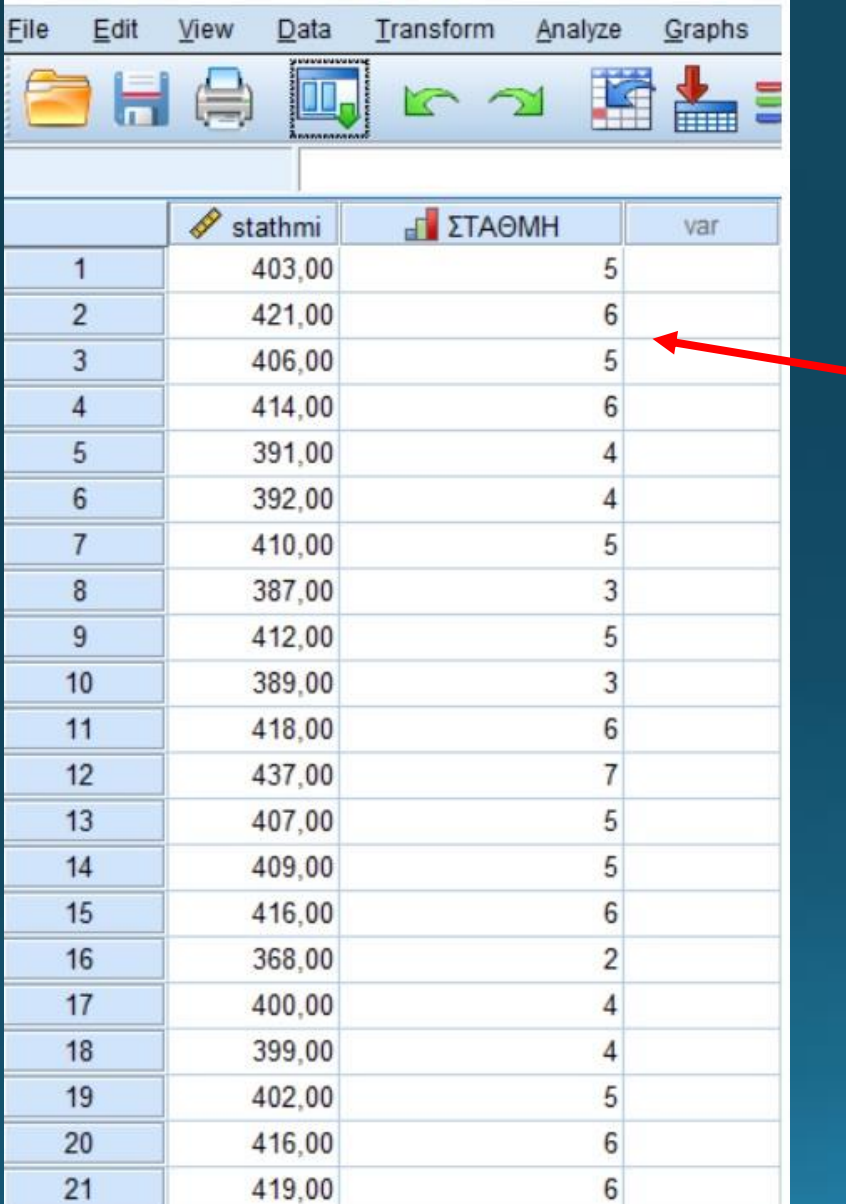

Η κάθε μέτρηση και η αντίστοιχη κλάση της

#### Ιστόγραμμα Μέσω του Analyze - > Descriptive -> Frequencies

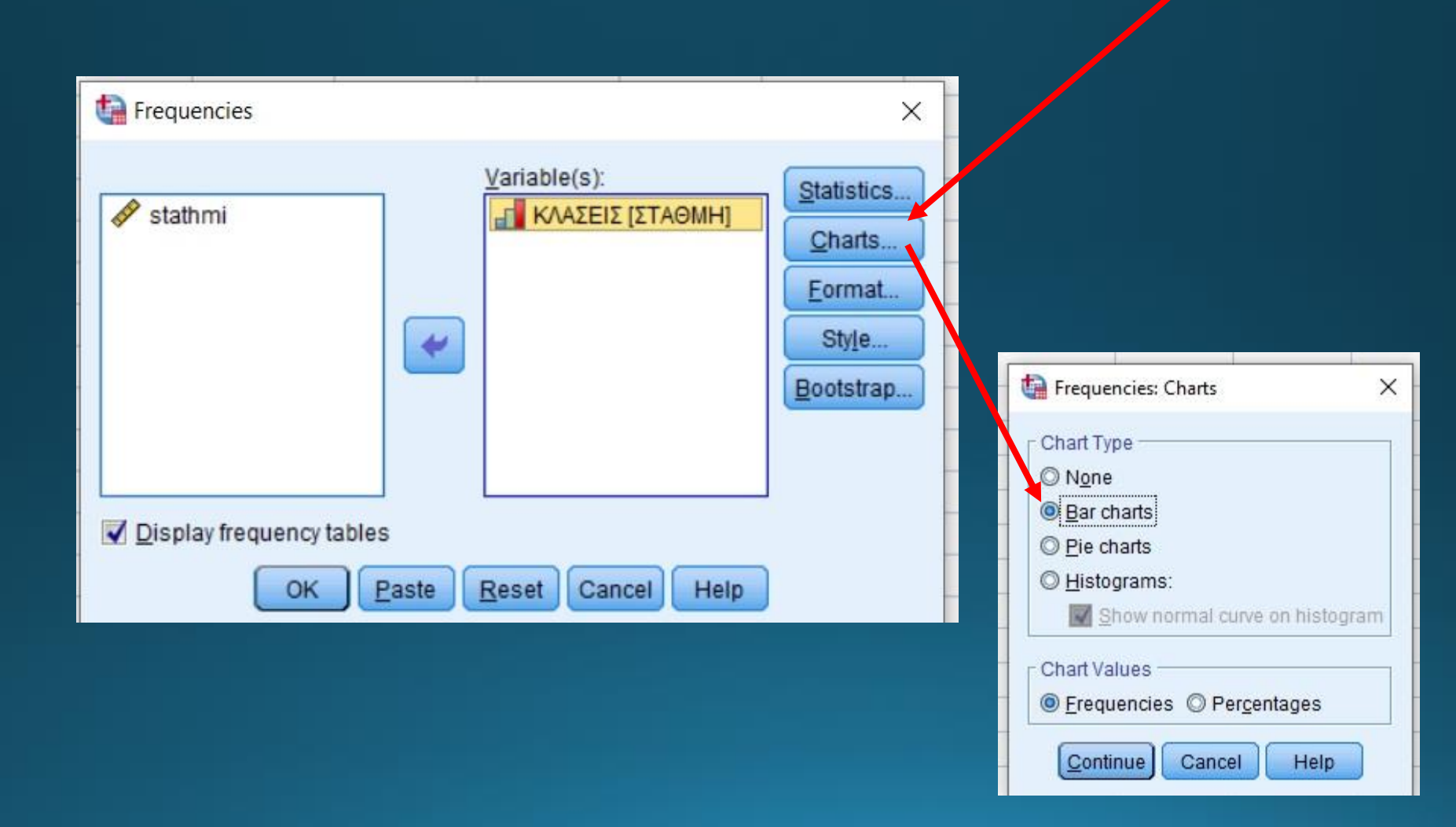

Output: εξαγωγή Πίνακα Συχνοτήτων

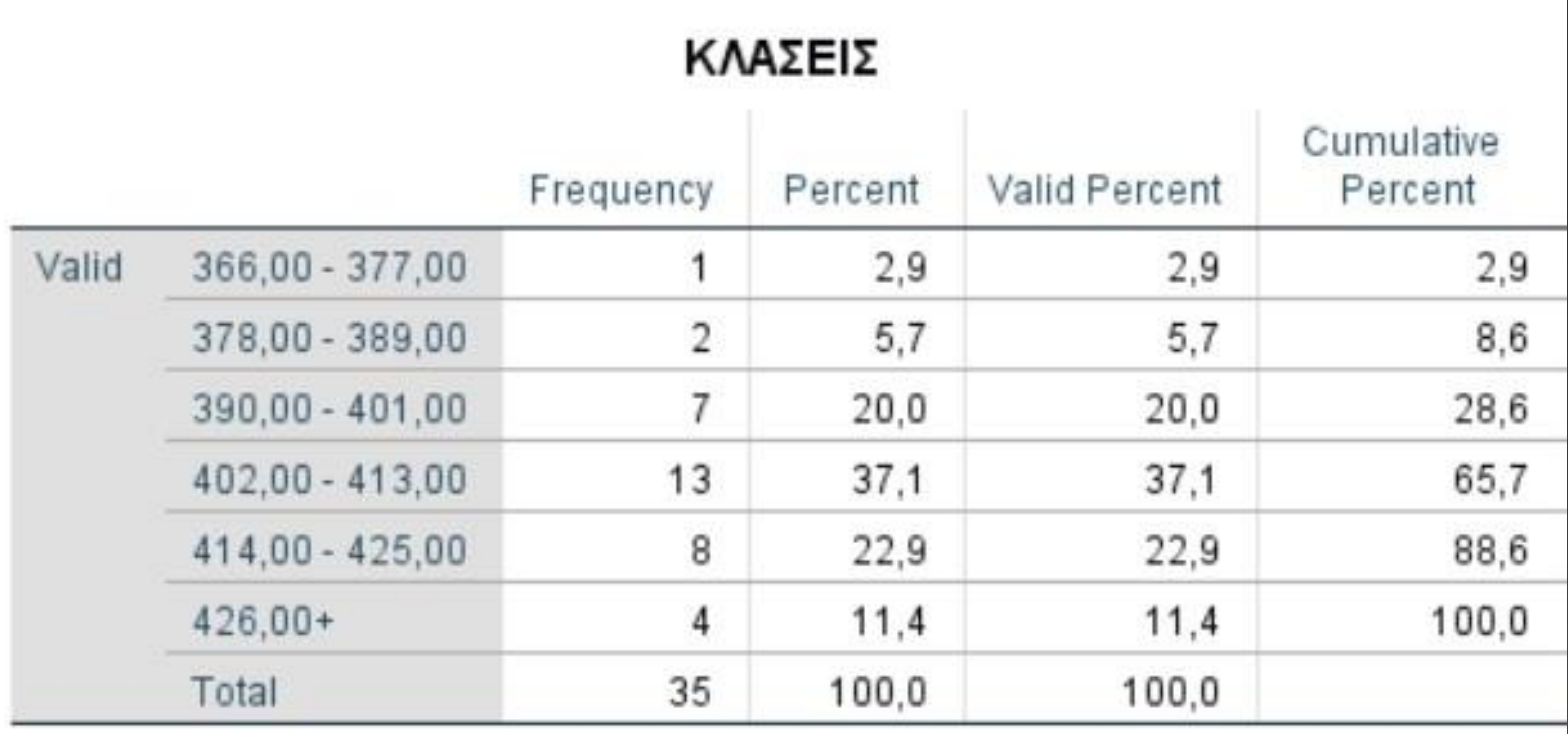

Output: Ραβδόγραμμα συχνοτήτων

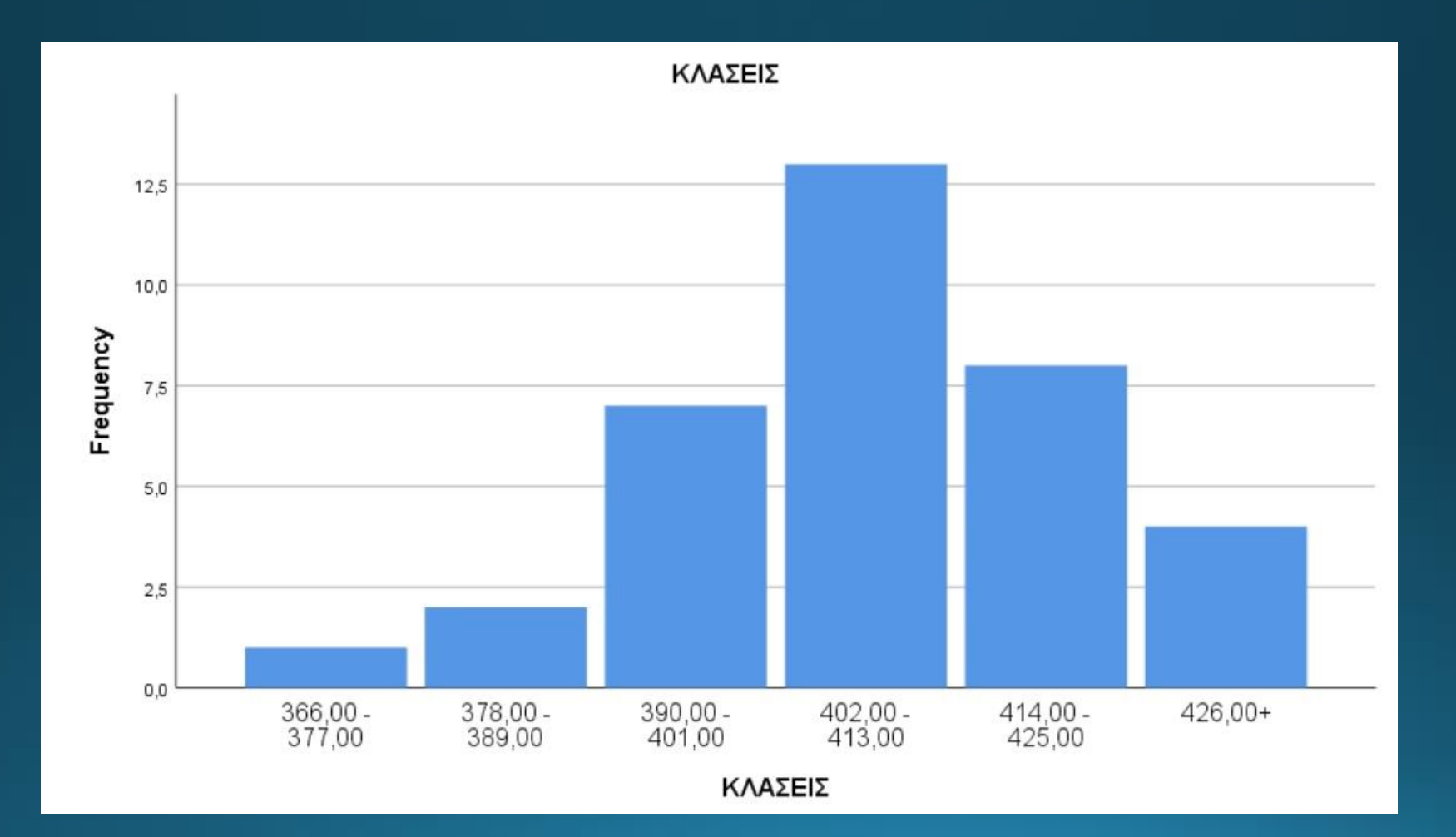

#### Ιστόγραμμα Μέσω του Analyze - > Descriptive -> Frequencies

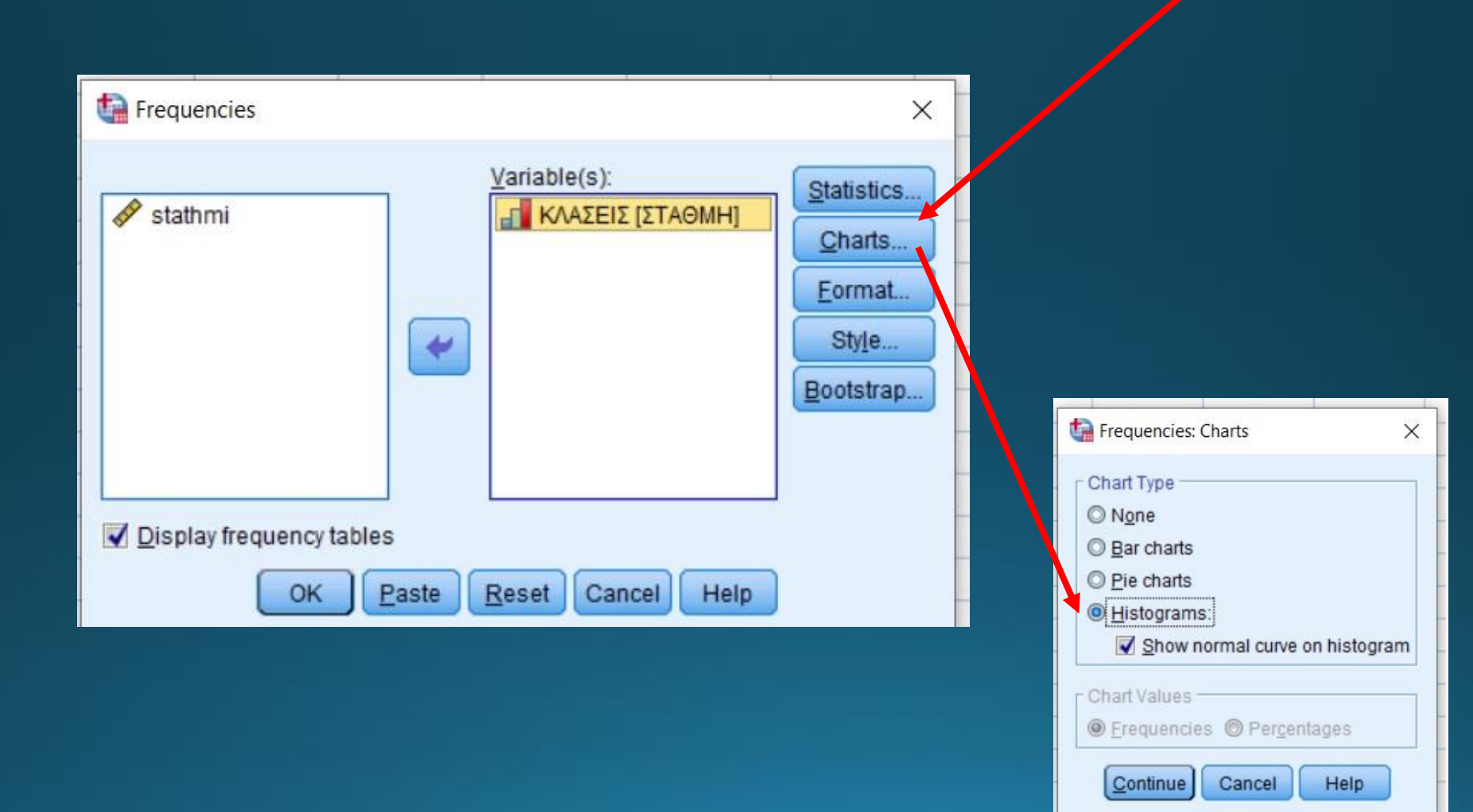

Output: Ιστόγραμμα με την καμπύλη κανονικής κατανομής

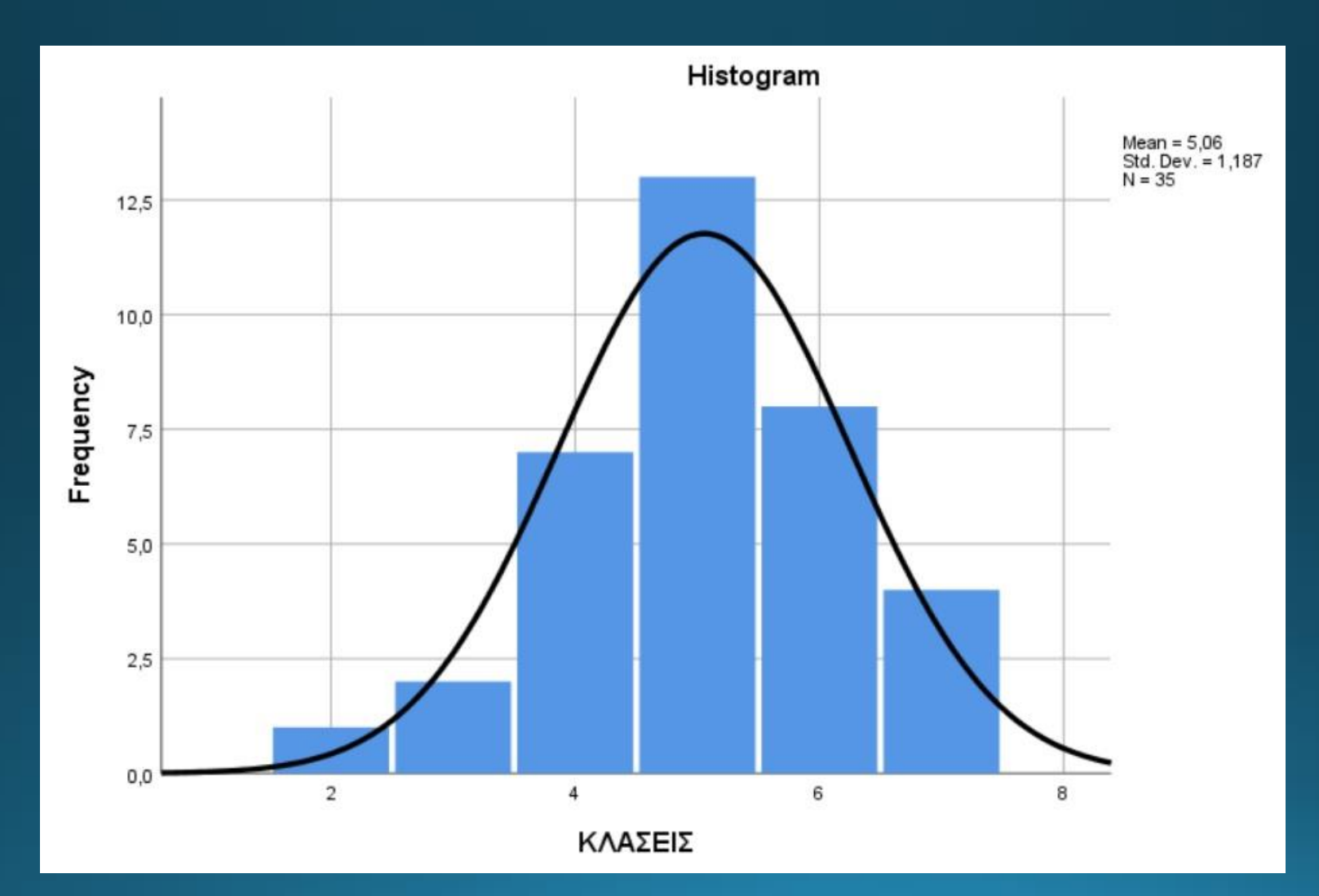

# Θηκόγραμμα

- Θηκόγραμμα (Box plot): Το γράφημα που απεικονίζει πλήρως την κανονική κατανομή.
- Εμφανίζει τις ακραίες τιμές.
- Γρήγορη εξαγωγή συμπεράσματος για ύπαρξη συμμετρίας ή όχι

#### • Από το menu Graphs

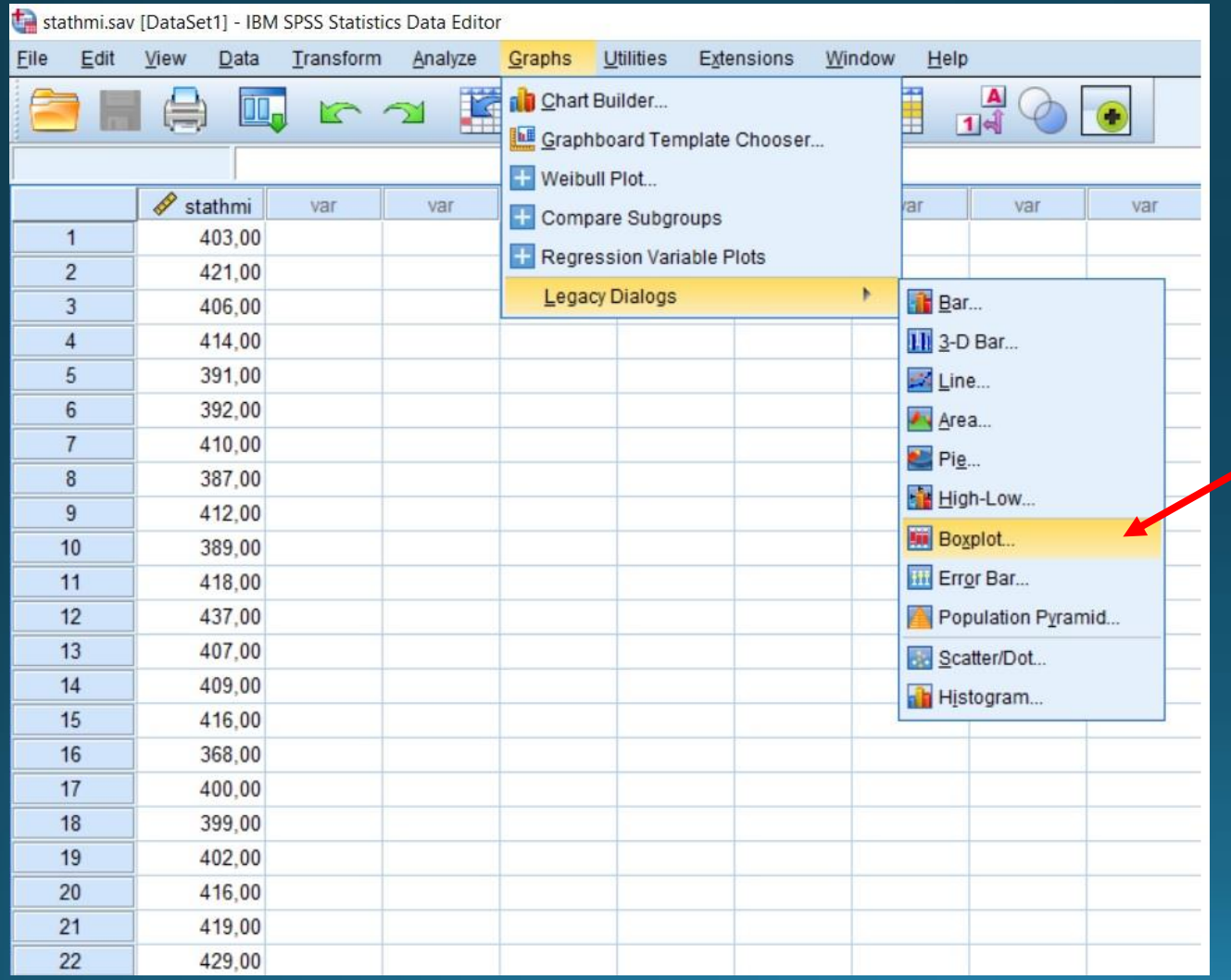

• Από το menu Graphs

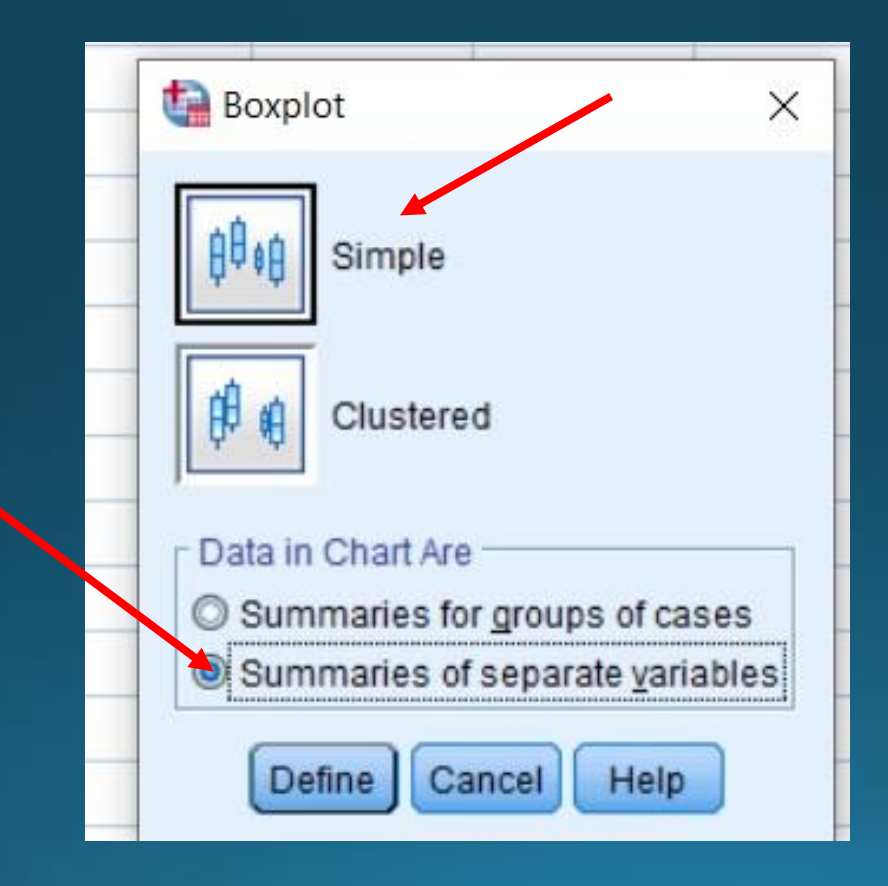

• Επιλέγουμε stathmi και ΟΚ

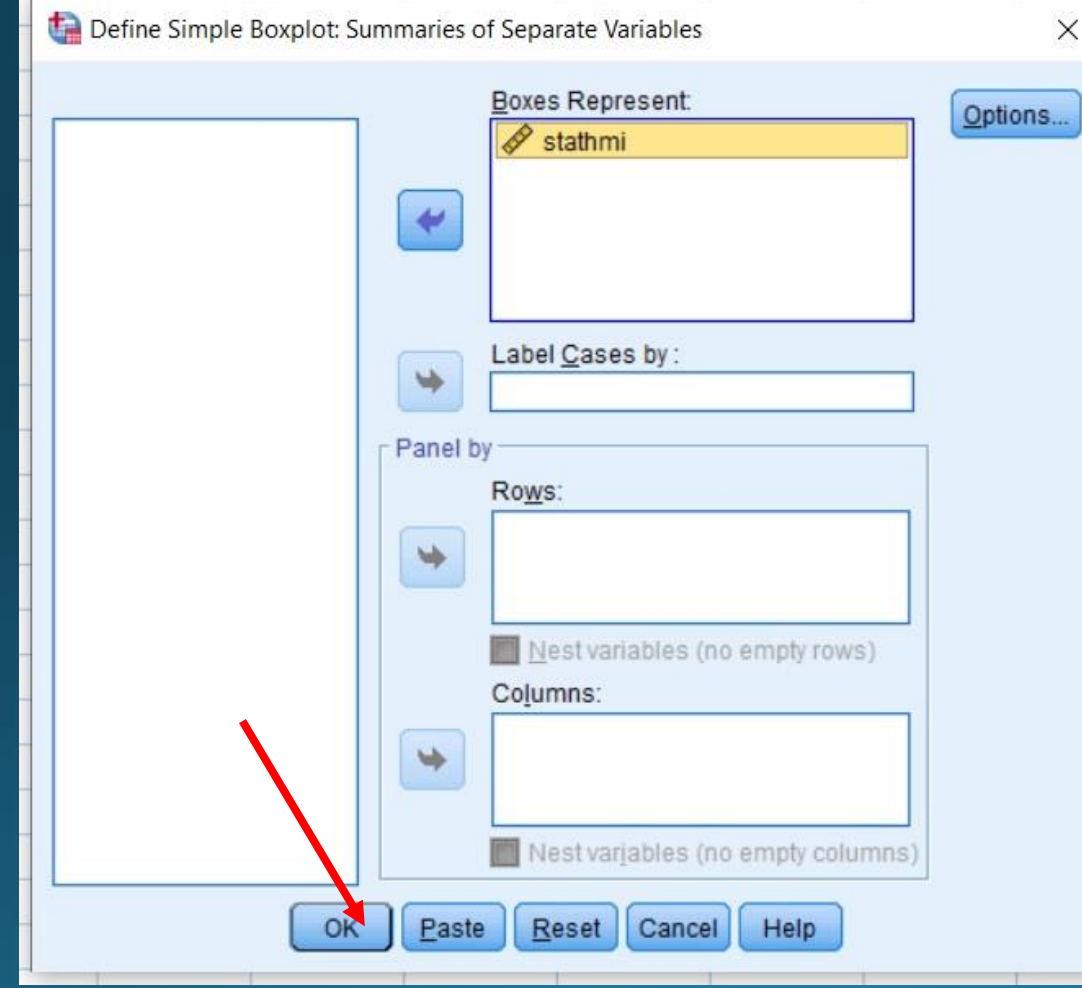

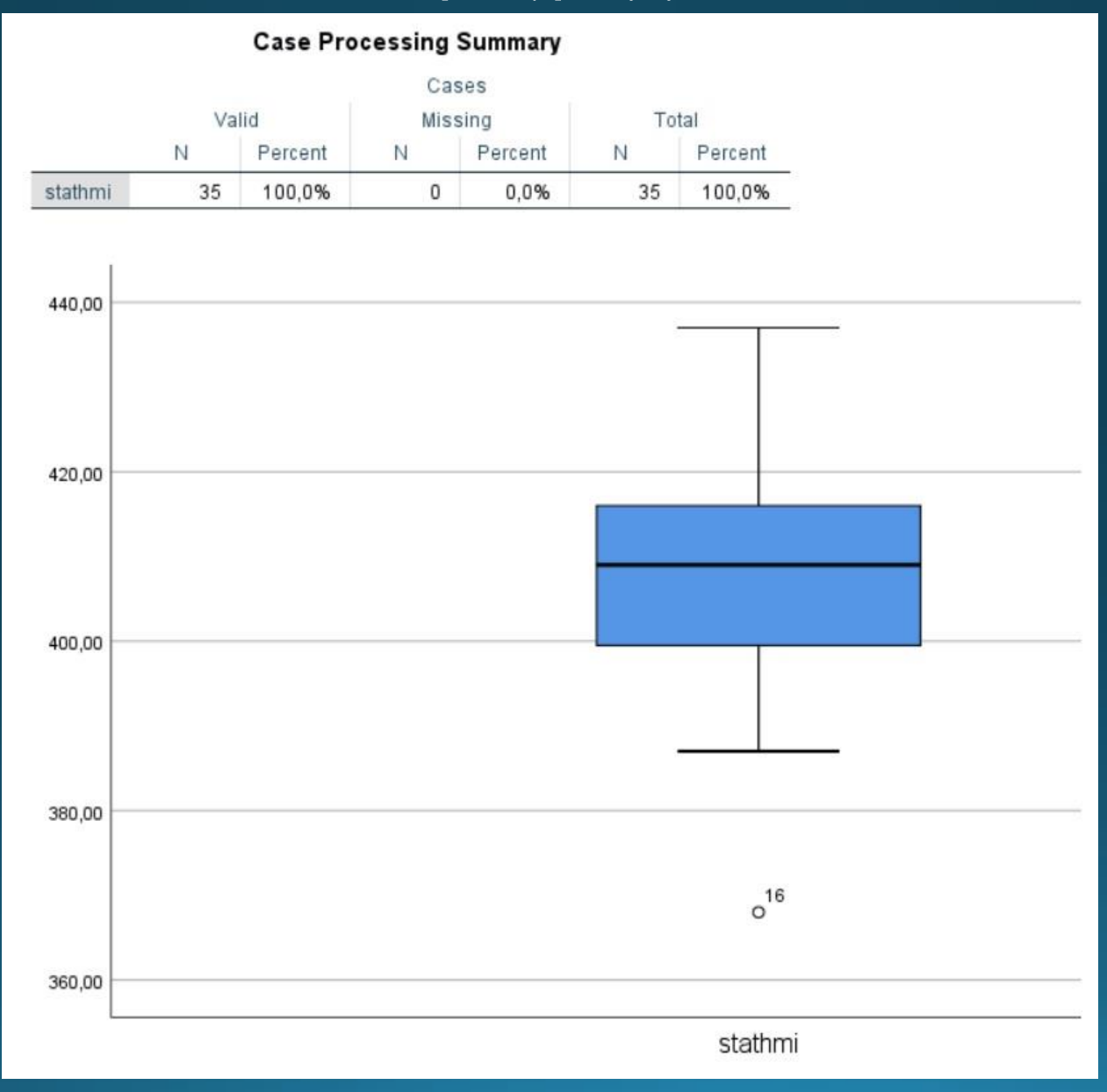

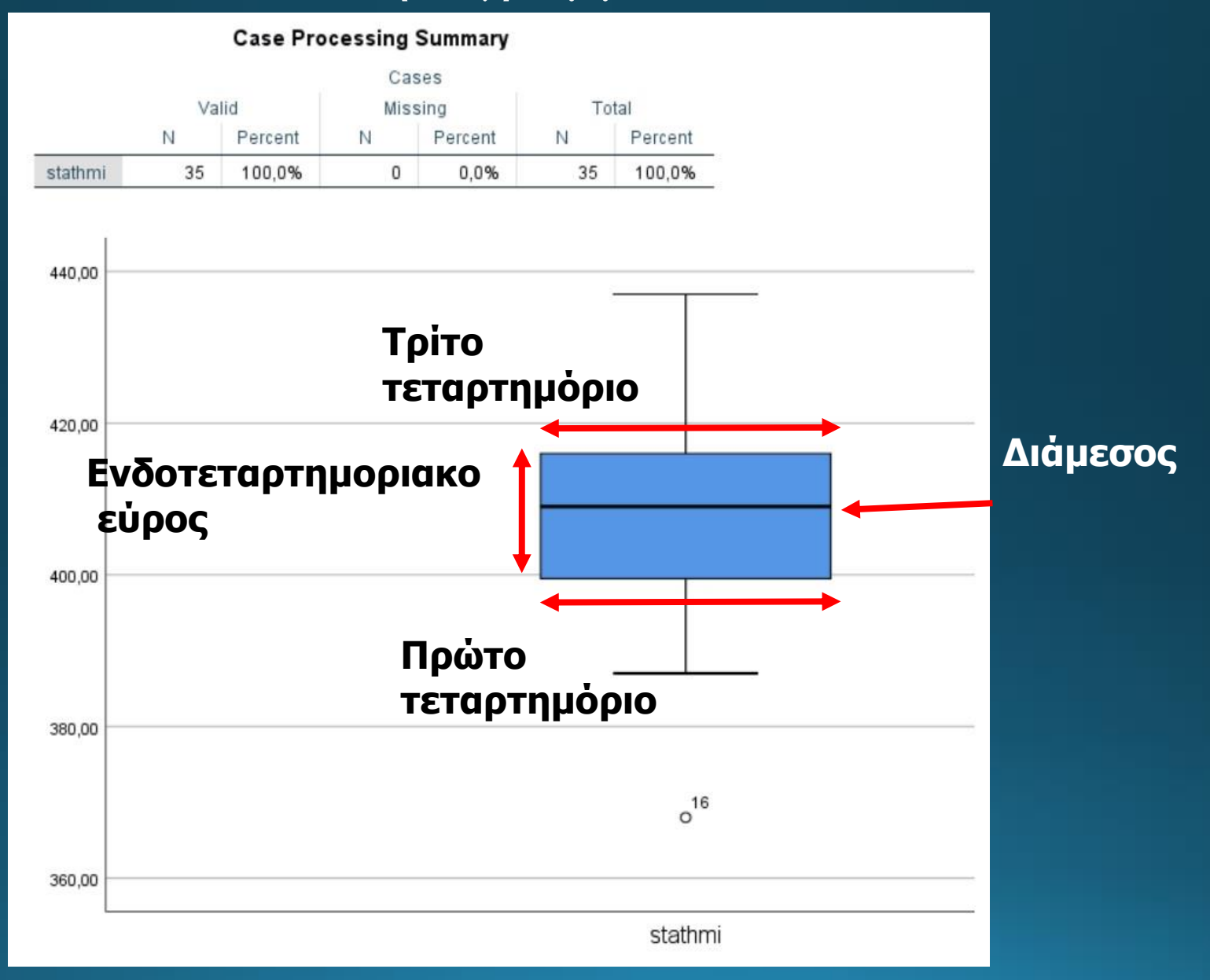

• Φράκτες: 1,5 φορές το ενδοτεταρτημοριακό εύρος δηλ. 1,5( $Q_3 - Q_1$ )

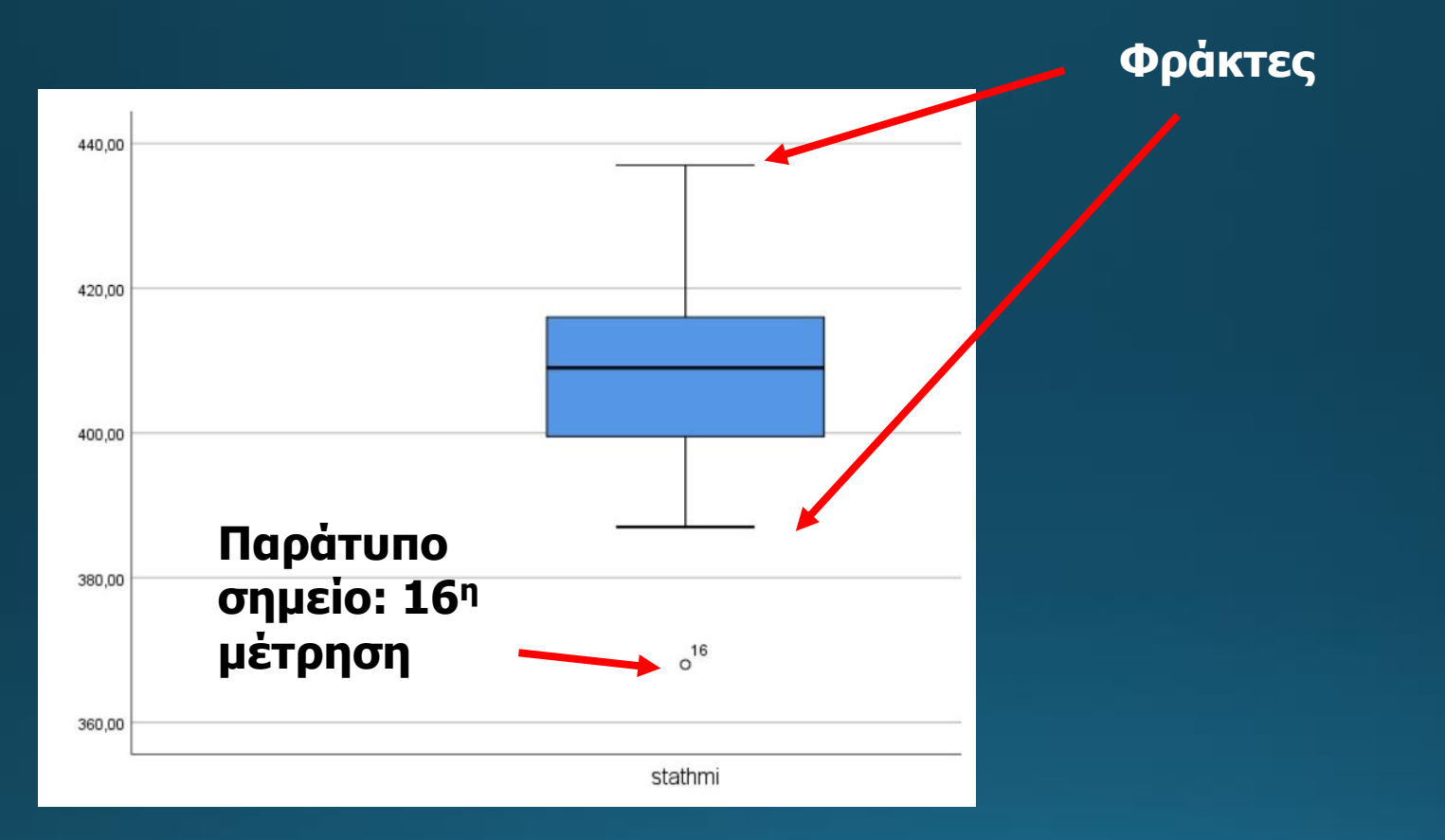

• Παράτυπα σημεία x: εκτός της περιοχής των φρακτών.

- Εάν 1,5( $Q_3 Q_1$ ) <  $x < 3(Q_3 Q_1) \rightarrow o$
- Εάν  $x > 3(Q_3 Q_1) \rightarrow *$